# **Makseterminali Vx675 kasutusjuhend**

See dokument on mõeldud makseterminali Vx675 (edaspidi terminal) kasutajatele. Kasutusjuhendist leiate kogu vajaliku informatsiooni, mis on seotud terminali kasutamisega ning probleemide lahendamisviisidega.

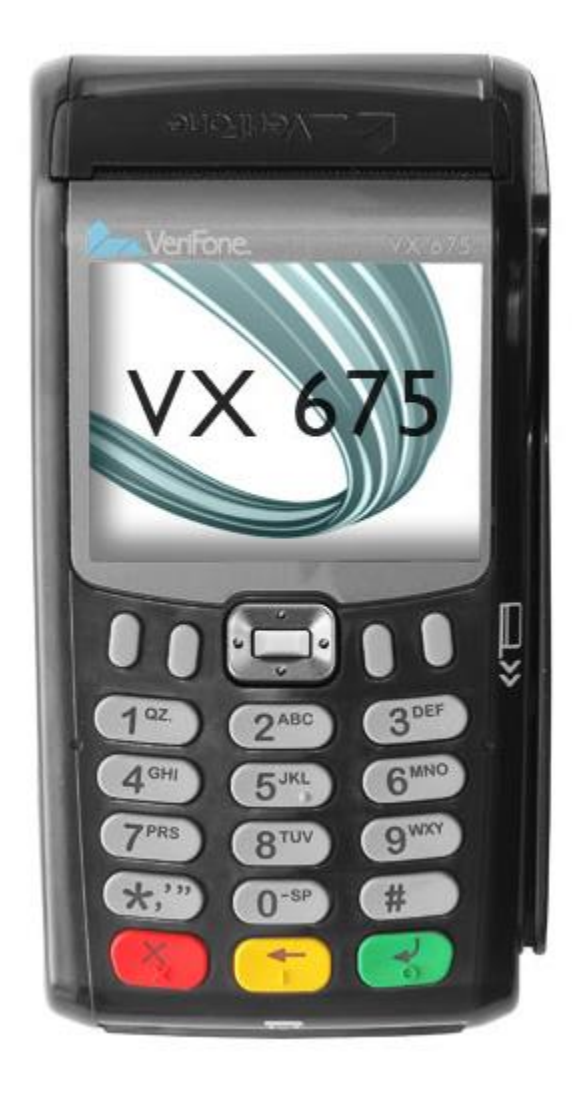

## **MÜÜK KIIPKAARDIGA**

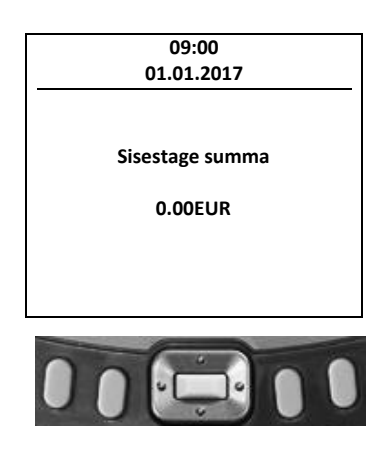

• Uue tehingu teostamise alustamiseks sisestage terminali müügisumma ja vajutage rohelist nuppu Enter.

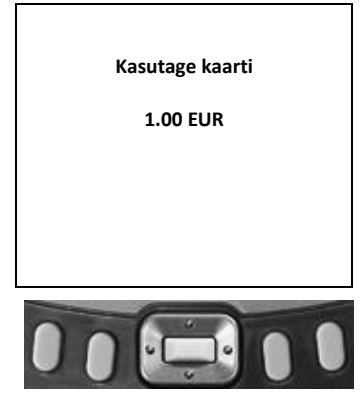

• Kliendil tuleb sisestada kaart kaardilugejasse.

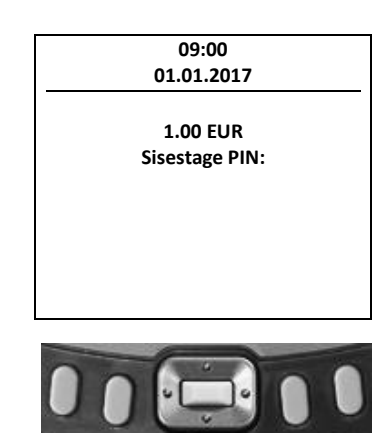

- Terminal küsib PIN-koodi. Peale PIN-koodi sisestamist vajutage rohelist nuppu Enter.
- Terminal võtab ühendust pangaga.
- Eduka tehingu puhul prindib terminal välja kviitungi koos müügisumma ja kviitungi numbriga, all on kiri "PIN KONTROLLITUD".
- Teise kviitungi kiiremaks trükiks vajutage rohelist klahvi, teisest kviitungist loobumiseks vajutage punast klahvi.
- Esimene kviitung jääb müüjale, teine antakse ostjale.
- Ebaõnnestunud tehingu puhul prindib terminal kviitungi, mille allosas on vea kood või kirjeldus. Kui toiming ebaõnnestub, võib proovida sama toimingut uuesti.

## **MÜÜK VIIPEKAARDIGA**

Viipekaart võimaldab kuni 25 € ostude eest maksta PIN-koodi sisestamata ja kaarti terminali panemata.

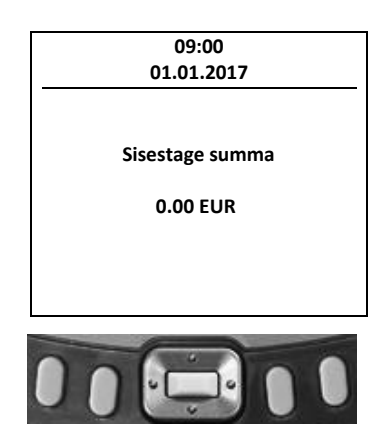

• Uue tehingu teostamise alustamiseks sisestage terminali müügisumma ja vajutage rohelist nuppu Enter. Peale seda, kui teenindaja sisestab makse summa, ilmub viipemakseid võimaldava terminali ekraanile viipemakse märk.

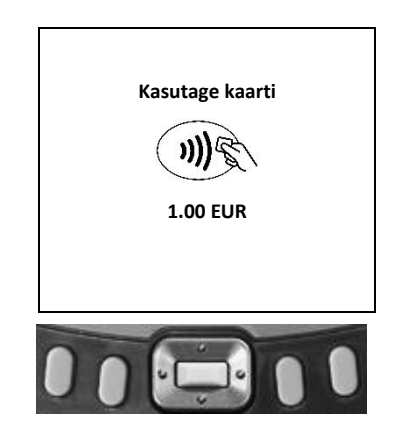

- Paluge kliendil asetada kaart terminalil olevale signaali vastuvõtjale senikaua kuni käib piiks. Kaardi lugemine õnnestus, kui neli tuld läks põlema ning kõlas õnnestunud kaardilugemise heli.
- Terminal võtab ühendust pangaga.
- Eduka tehingu puhul prindib terminal välja kviitungi koos müügisumma ja kviitungi numbriga.
- Teise kviitungi kiiremaks trükiks vajutage rohelist klahvi, teisest kviitungist loobumiseks vajutage punast klahvi.
- Esimene kviitung jääb müüjale, teine antakse ostjale.
- Ebaõnnestunud tehingu puhul prindib terminal kviitungi, mille allosas on vea kood või kirjeldus. Kui toiming ebaõnnestub, võib proovida sama toimingut uuesti.

## **MÜÜK MAGNETKAARDIGA**

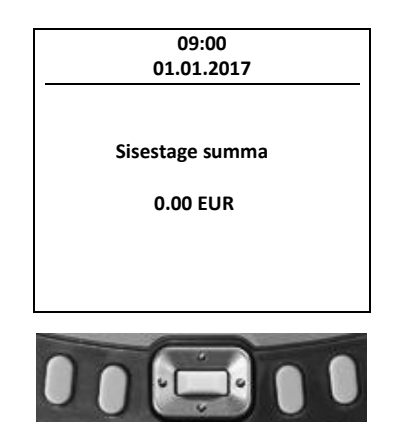

• Uue tehingu teostamise alustamiseks sisestage terminali müügisumma ja vajutage rohelist nuppu Enter.

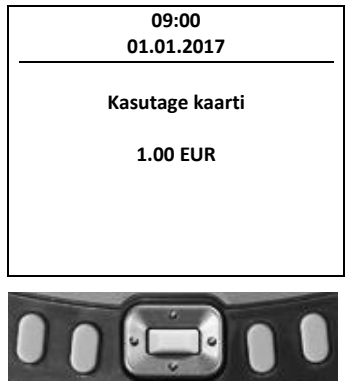

• Seejärel tõmmake magnetkaart läbi kaardilugeja.

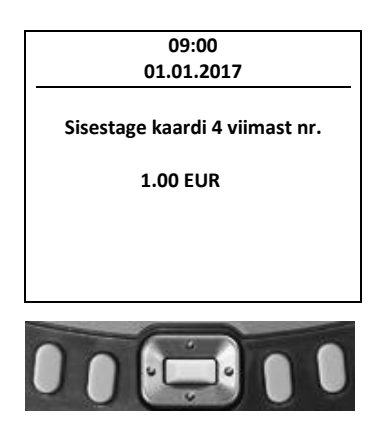

- Sisestage magnetkaardi viimased neli numbrit ja vajutage rohelist nuppu Enter.
- Terminal võtab ühendust pangaga.
- Eduka tehingu puhul prindib terminal välja kviitungi koos müügisumma ja kviitungi numbriga.
- Esimesele kviitungile punktiirjoone kohale tuleb võtta kliendi allkiri.
- Teise kviitungi kiiremaks trükiks vajutage rohelist klahvi, teisest kviitungist loobumiseks vajutage punast klahvi.
- Esimene kviitung jääb müüjale, teine antakse ostjale.
- Ebaõnnestunud tehingu puhul prindib terminal kviitungi, mille allosas on vea kood või kirjeldus. Kui toiming ebaõnnestub, võib proovida sama toimingut uuesti.

## **TEHINGU TÜHISTUS**

Tehingut on võimalik tühistada, kuni tehing on panka saatmata. Selleks on vaja maksekviitungi numbrit ja pangakaarti, millega makse sooritati.

Kui tehing oli juba eelnevalt tühistatud või ei ole terminali mälus (näit. on eelmise päevatehingutega panka saadetud), siis väljastab terminal ekraanile teate "Tehingut ei leitud".

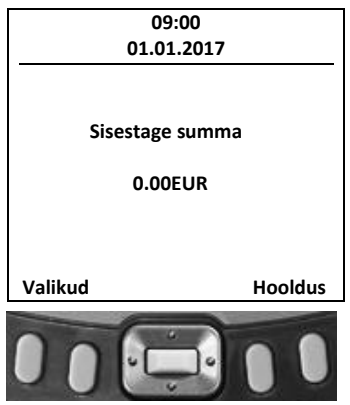

• Vajutage all vasakus nurgas asuvat klahvi **"Valikud"** – esimene klahv vasakult terminali ekraani all.

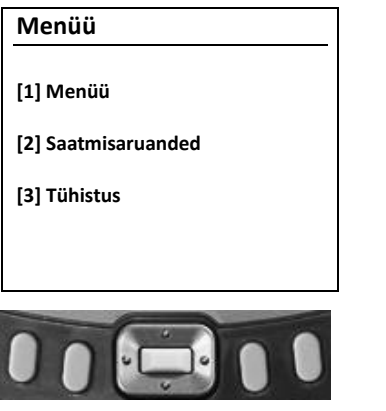

• Vajutage terminali klaviatuurilt nr 3 nuppu – **"Tühistus"**.

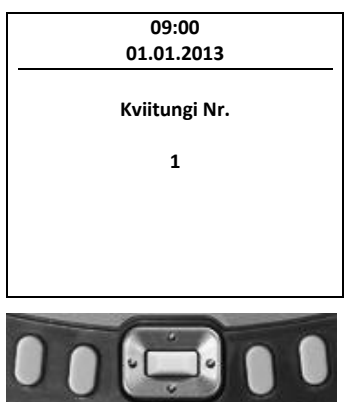

• Ekraanile kuvatakse viimase tehingu kviitungi number, kui soovite tühistada seda, vajutage rohelist nuppu Enter. Kui soovite tühistada mõnda muud tehingut, siis kustutage viimase tehingu kviitungi number ekraanilt terminali kollase klahviga ja kirjutage sobiv kviitungi number kasutades terminali klaviatuuri ning vajutage terminali rohelist klahvi Enter.

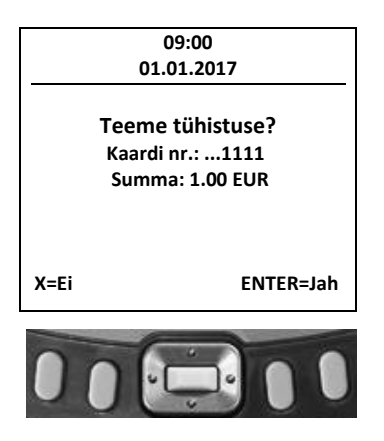

- Ekraanile kuvatakse küsimus "Teeme tühistuse?" ja kontrolliks kaardi nelja viimast numbrit koos tehingu summaga.
- Kui te siiski ei soovi tehingut tühistada, peate vajutama punast nuppu " $X''$ .

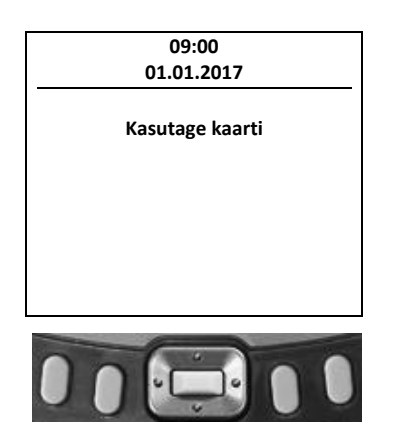

- Kui te valisite tehingu tühistamise, siis järgmisena kuvatakse terminali ekraanile kiri, "Sisestage kaart", mille peale tuleb raha tagastamist soovinud kliendi kaart sisestada terminali ja seejärel arve tühistatakse.
- Kui müügitehing teostati viipekaardiga, siis tühistamiseks pole kliendi pangakaarti vaja ning terminal kuvab ekraanile sarnase teksti nagu müügitehingu teostamisel kiipkaardiga.
- Terminal prindib kviitungi koos tühistatud summaga ja kviitunginumbriga.
- Teise kviitungi kiiremaks trükiks vajutage rohelist klahvi, teisest kviitungist loobumiseks vajutage punast klahvi.
- Esimene kviitung jääb müüjale, teine antakse ostjale.

#### **KVIITUNGI KOOPIA PRINTIMINE**

Võib juhtuda, et müüja või ostja kaotab müügi ajal trükitud kviitungi. Sel juhul tuleb väljastada vajaliku kviitungi koopia. Terminalist on võimalik printida tehingu kviitungi koopiat, kuni tehing on panka saatmata.

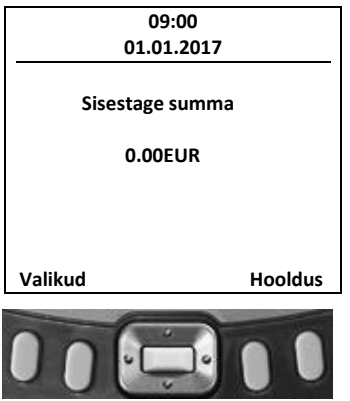

• Vajutage all vasakus nurgas asuvat klahvi **"Valikud"** – esimene klahv vasakult terminali ekraani all.

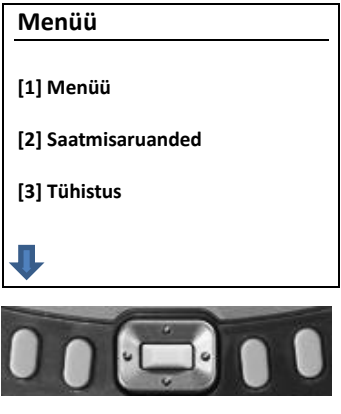

• Vajutades ekraanil sümboli **v**all olevat klahvi saab alla liikuda.

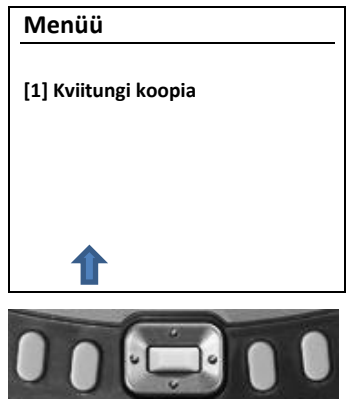

• Vajutage terminali klaviatuurilt nuppu nr 1 (**"Kviitungi koopia"**).

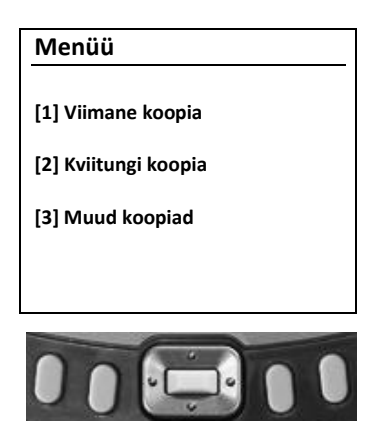

- Vajutage terminali klaviatuurilt nuppu nr 1 (**"Viimane koopia"**), kui soovite viimasest kviitungist koopiat.
- Vajutage terminali klaviatuurilt nuppu nr 2 (**"Kviitungi koopia"**), kui soovite mõne muu kviitungi koopiat.

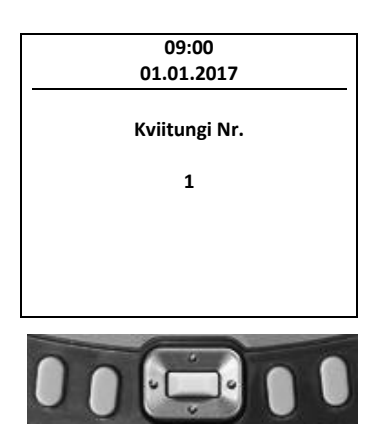

• Ekraanile kuvatakse alati viimase kviitungi number, kui te soovite sisestada mõne muu kviitungi numbrit, siis puhastage numbri väli terminali kollase klahviga, sisestage soovitud kviitungi number, mille koopiat te soovite ja vajutage rohelist nuppu Enter.

### **ARUANDE SAATMINE**

Aruanne saadetakse panka automaatselt igal ööl. Kui aruannet ei ole öösel saadetud (katkenud interneti- või telefoniühendus, elekter), see tuleb saata seda käsitsi.

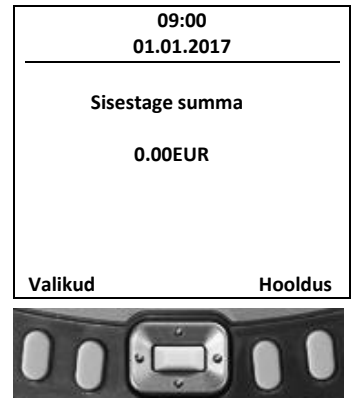

• Vajutage all vasakus nurgas asuvat klahvi **"Valikud"** – esimene klahv vasakult terminali ekraani all.

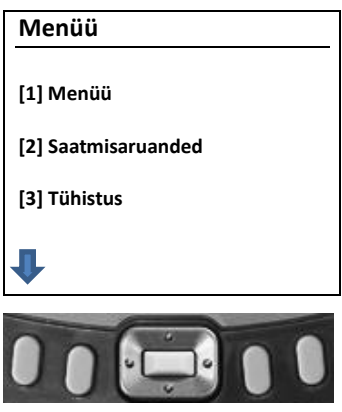

• Vajutage terminali klaviatuurilt klahvi number 2 (**"Saatmisaruanded"**).

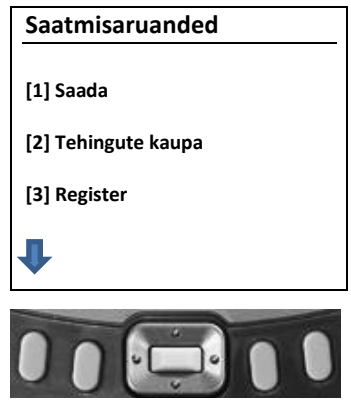

- Aruande panka saatmiseks vajutage terminali klaviatuurilt klahvi number 1 (**"Saada"**).
- Saatmise järel prindib terminal kviitungi pealkirjaga **SAATMISARUANNE**, milles on näha kogu päeva müügiaruande info.

### **PABERIRULLI VAHETUS**

- Avage terminali printeri kaas (lukustus asub kaane ülaosas).
- Paigaldage paberirull (diameeter ≤ 38 mm).
- Sulgege kaas, rebige ära üleliigne paber.

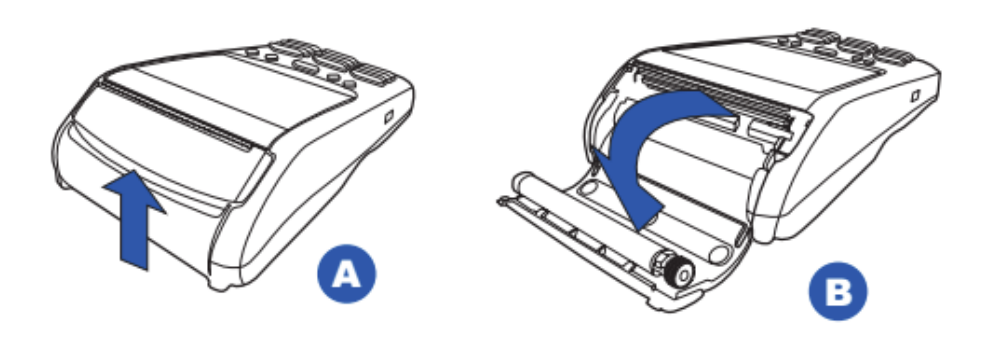

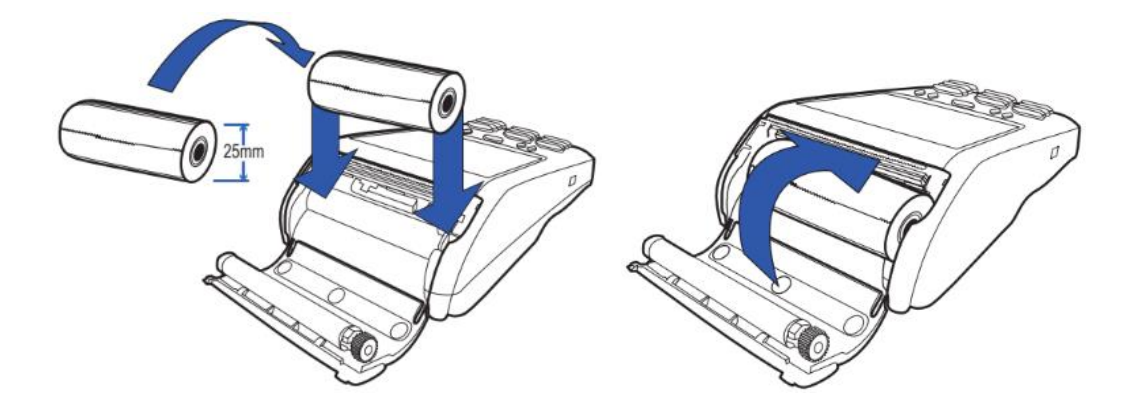